# **Foto's beheren, hoe dan?**

Brigitte van Berkel

(Vakantie)Foto's maken we veel en dus is het altijd de vraag hoe we ze terugvinden. Door dit goed te organiseren en door gebruik te maken van eenvoudige tools maken we dit heel goed mogelijk.

### Wat is daarvoor belangrijk?

- Opslag en organisatie
- Labelen

## Opslag en organisatie

Foto's terug kunnen vinden begint in de basis ook al bij een goede organisatie tijdens de opslag. Laat je foto's niet ergens los op je computer of telefoon staan, maar maak gebruik van **mappen**.

Maar wat is dan een goede structuur, zodat de foto's een beetje overzichtelijk worden opgeslagen?

Een logische mappenstructuur die over het algemeen wordt geadviseerd is op datum of op onderwerp/datum. Waarbij je bij gebruik van de datum altijd de volgorde kiest van jaar/maand/dag. Hieronder zie je een voorbeeld van hoe mijn mappenstructuur eruit ziet.

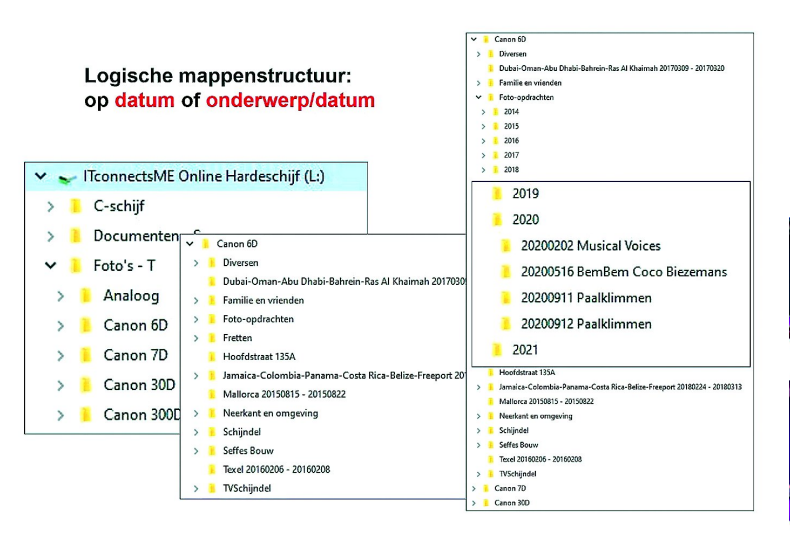

## Bestanden labelen

Bestanden kunnen we op diverse manieren labelen. Dat kan in Windows Verkenner alsook met een speciaal programma. Programma's zijn zowel gratis als betaald beschikbaar. Ik zal zowel een gratis als een betaald programma behandelen, alsook de mogelijkheid op Android‐telefoons.

Als eerste volgt hier een beschrijving hoe te labelen in Windows.

#### **Om een bestand te labelen in Windows 10 Verkenner**

- Klik met de rechtermuisknop op het te labelen bestand en klik op *Eigenschappen*.
- ‐ Ga in het eigenschappenvenster naar het tabblad *Details*. Het item *Labels* wordt weergegeven in het gedeelte *Be‐ schrijving*.

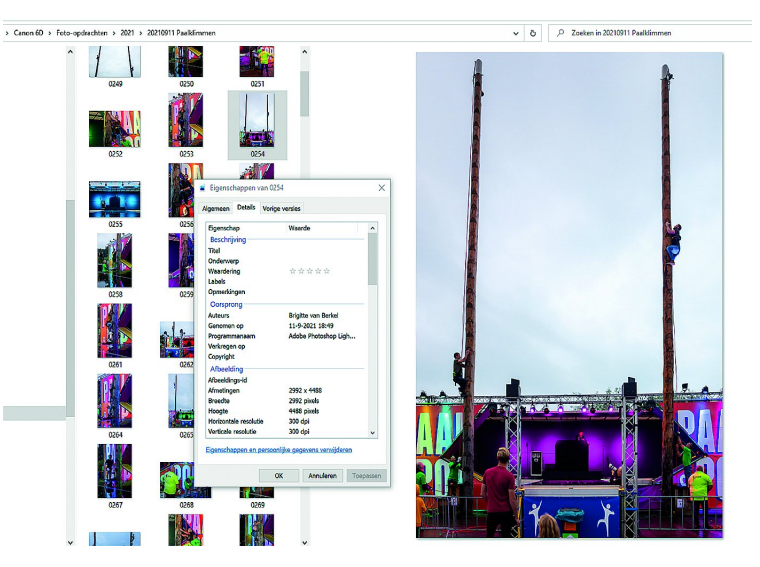

- ‐ Rechts van het item *Labels* klikt u op de lege ruimte in de kolom *Waarde* en er verschijnt een tekstvak met de tekst *Een label toevoegen*.
- ‐ Typ een label die u wilt toevoegen. Er zijn geen vooraf gedefinieerde labels, dus wat u typt is aan u. Een label kan elke lengte hebben en elk standaardteken gebruiken, inclusief spaties, maar we raden aan ze redelijk kort te houden en ook gemakkelijk te onthouden.

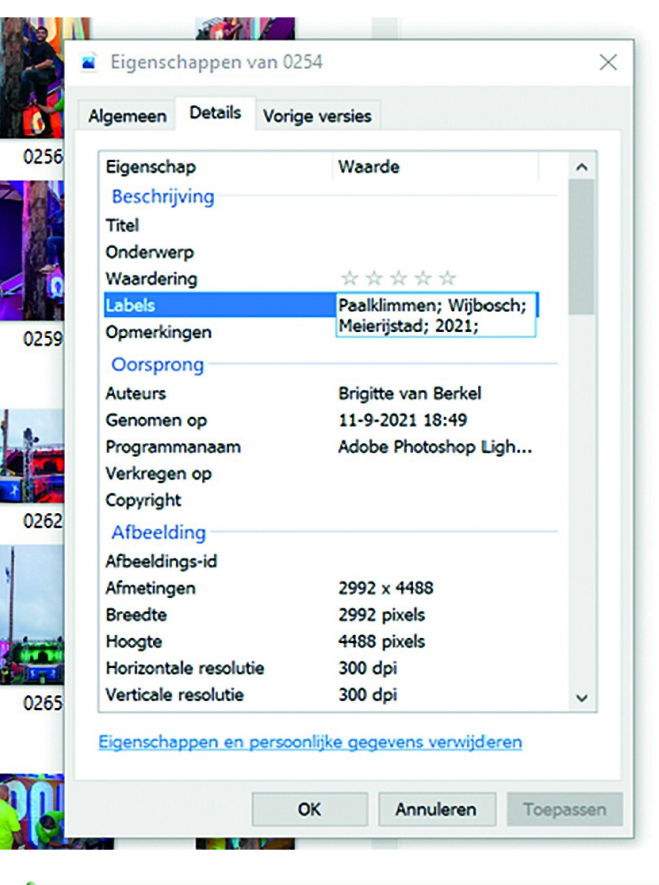

‐ Als u meerdere tags tegelijk wilt toevoegen, scheidt u ze met een puntkomma.

Als u klaar bent met labelen, klikt u gewoon op *OK* om te voltooien.

#### **Labels gebruiken om te zoeken**

Als uw bestanden zijn gelabeld, kunt u deze labels gebruiken als zoekopdracht.

Als u bijvoorbeeld zoekt op het label *Paalklimmen*, dan typt u in het zoekvenster: **Label**: *Paalklimmen*

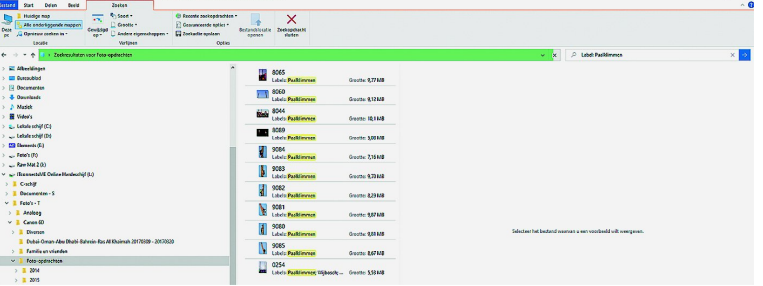

Een andere manier om te zoeken is om in het zoekvenster alleen het te zoeken label te typen en dan de zoekopdracht te verfijnen door in de vensterbalk te kiezen voor *Labels* bij *Andere eigenschappen*. Bij het zoekresultaat komen dan wel ook alle mappen tevoorschijn die in hun bestandsnaam ook de naam van het te zoeken label hebben.

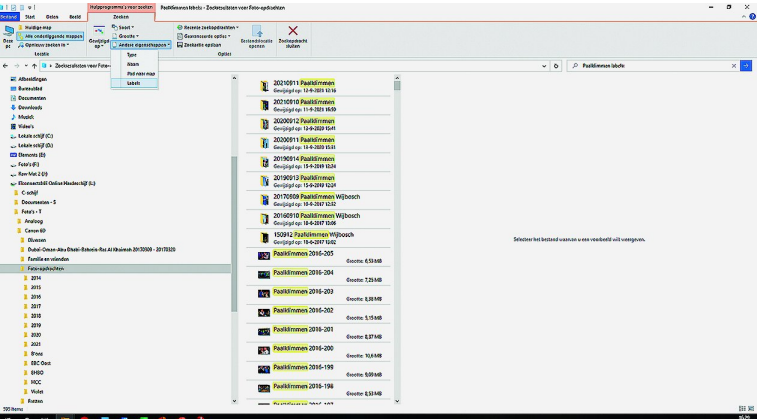

U kunt op deze manier niet alleen uw foto's labelen, maar ook al uw andere bestanden. Bij de programma's van Office kunt u zelfs tijdens het opslaan van het bestand al meteen een label toevoegen. U hoeft dat dan niet meer achteraf te doen.

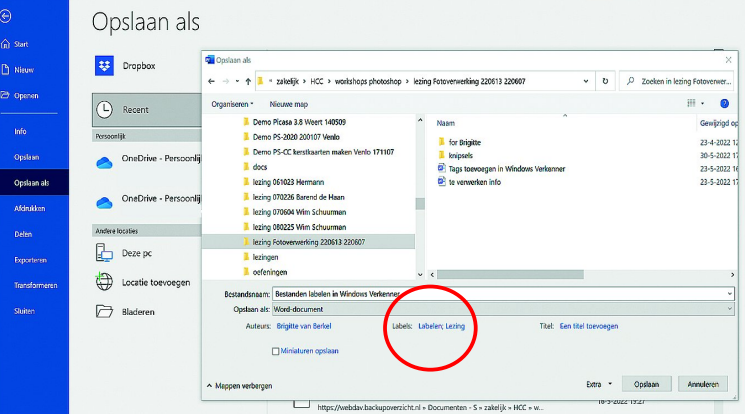

Volgende keer meer…